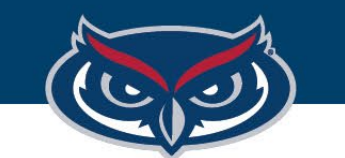

# **How to Save SPSS Files on FAU Virtual Apps**

OFFICE OF INFORMATION TECHNOLOGY

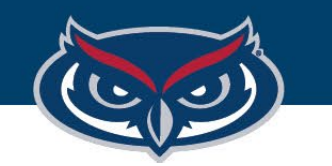

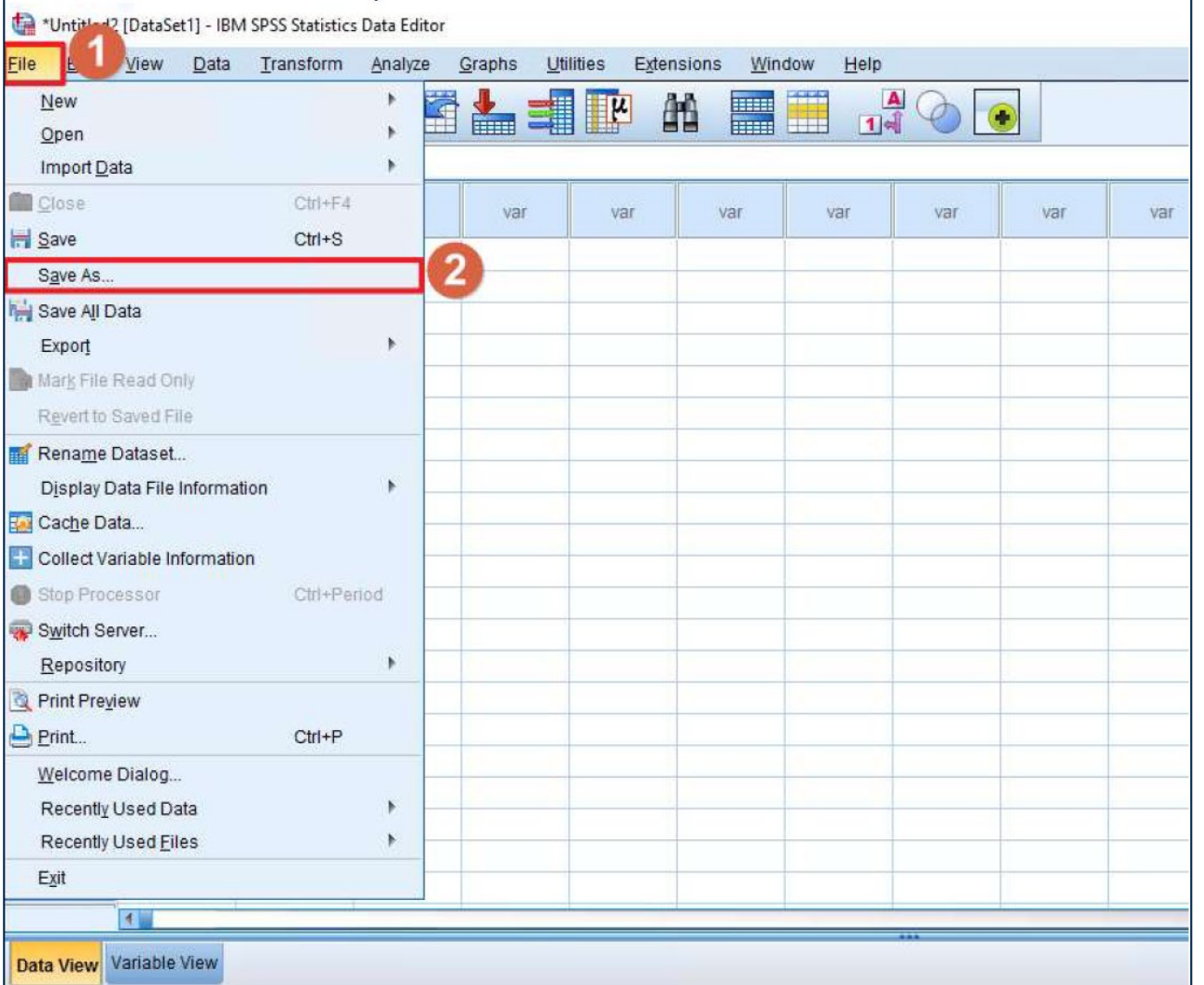

## How to Save SPSS Files - Virtual Apps

- 1. Click the **File** button in the SPSS application*.*
- 2. Then select **Save As…** to open the **Save Data As**  window.

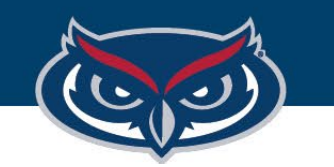

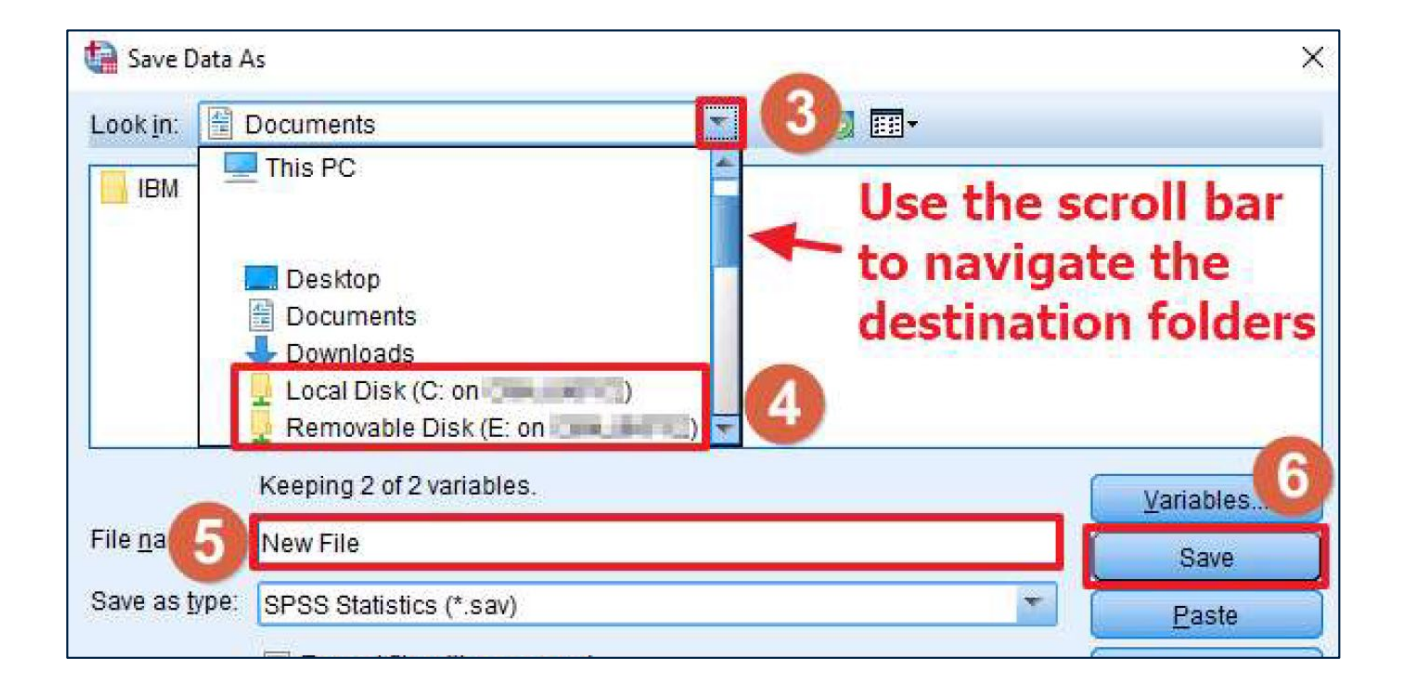

### How to Save SPSS Files - Virtual Apps

- 3. In the **Save Data As**  window of SPSS, click the dropdown arrow next to the **Look in:** directory bar.
- 4. Save the file to the local machine (your computer) that is connecting to Virtual Apps

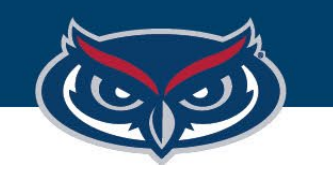

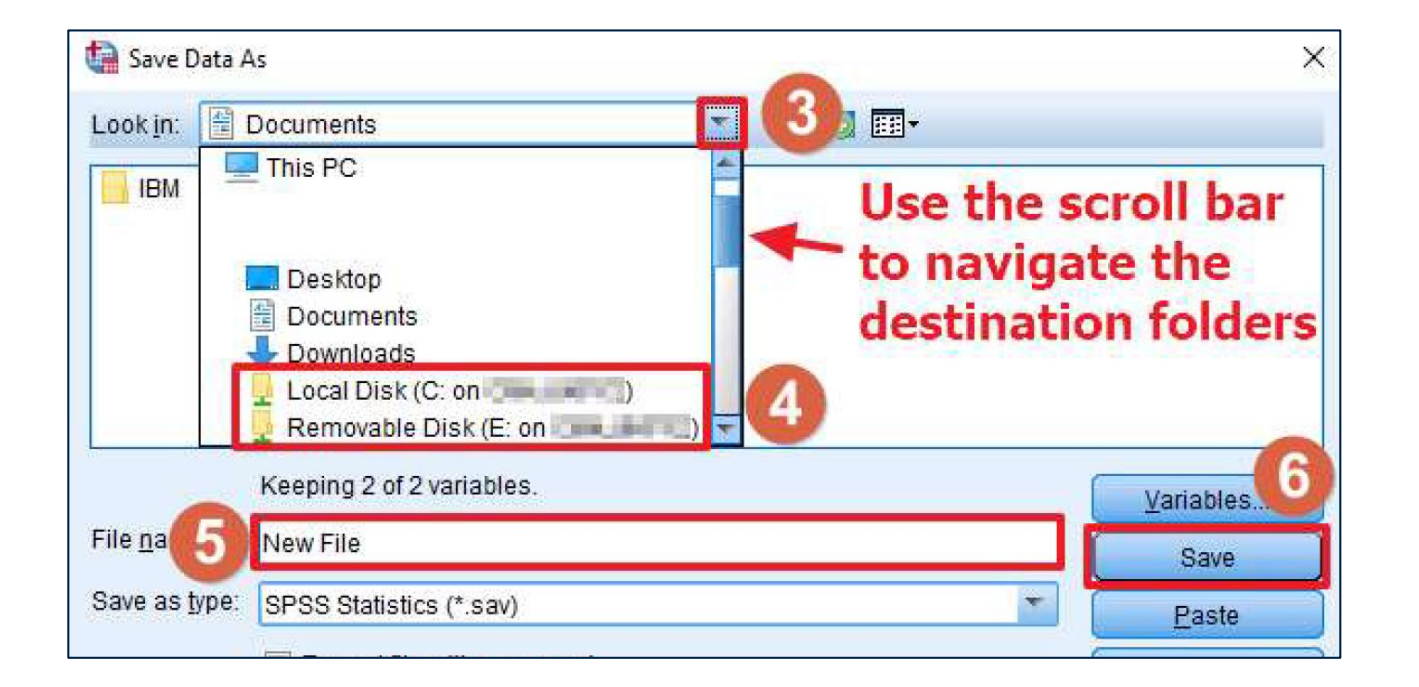

**b. Saving on a removable disk (flash drive) connected to the local machine:** navigate to a destination folder of your choosing under **Removable Disk (<Drive Letter>: on <Name of PC>)** where **<Name of PC>** is the name of your computer.

# How to Save SPSS Files - Virtual Apps

- 4. Save the file to the local machine (your computer) that is connecting to Virtual Apps.
	- **a. Saving on the local machine:**  navigate to a destination folder of your choosing, typically under **Local Disk (C: on <Name of PC>)** where **<Name of PC>** is the name of your computer.

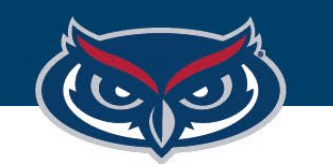

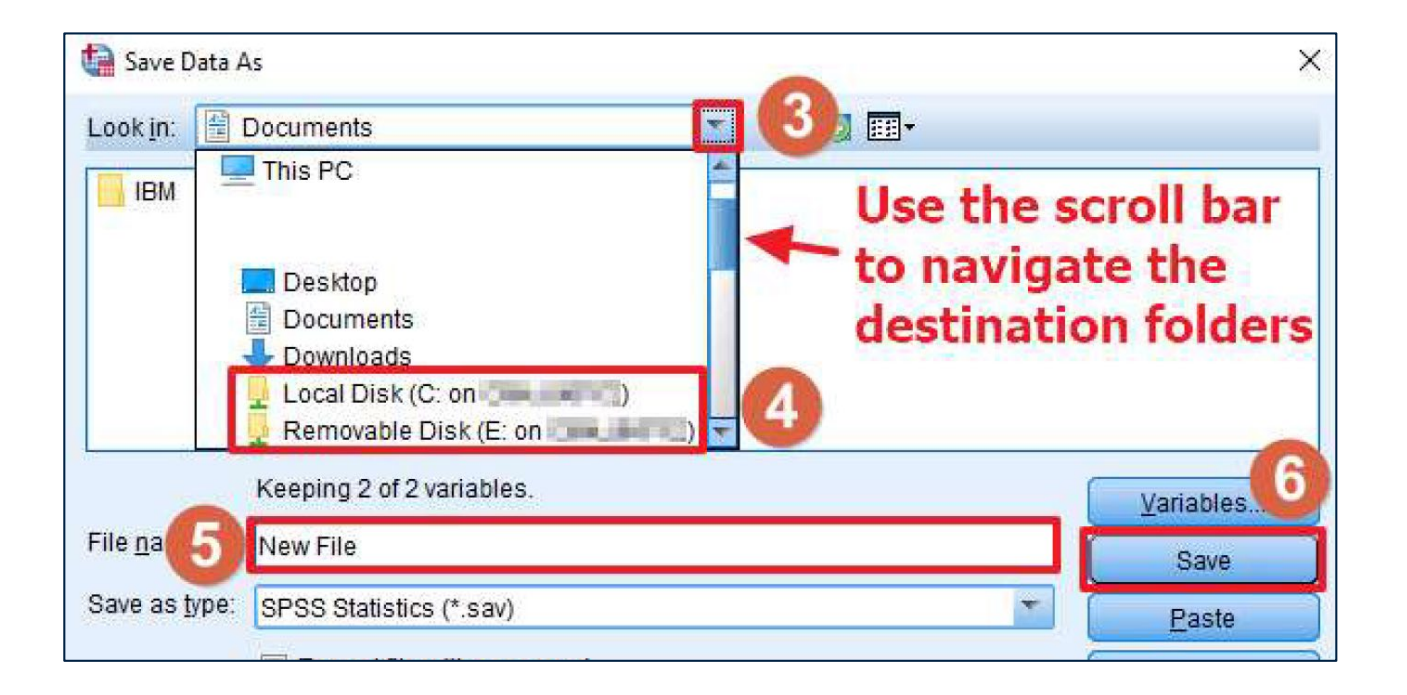

#### How to Save SPSS Files - Virtual Apps

- 5. Name the file
- 6. Save the file to the destination folder that was selected in step 4

*NOTE: OIT is not responsible for any lost files or work.*

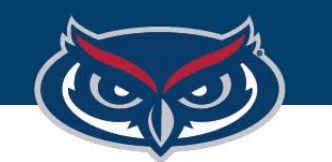

#### FLORIDA ATLANTIC UNIVERSITY

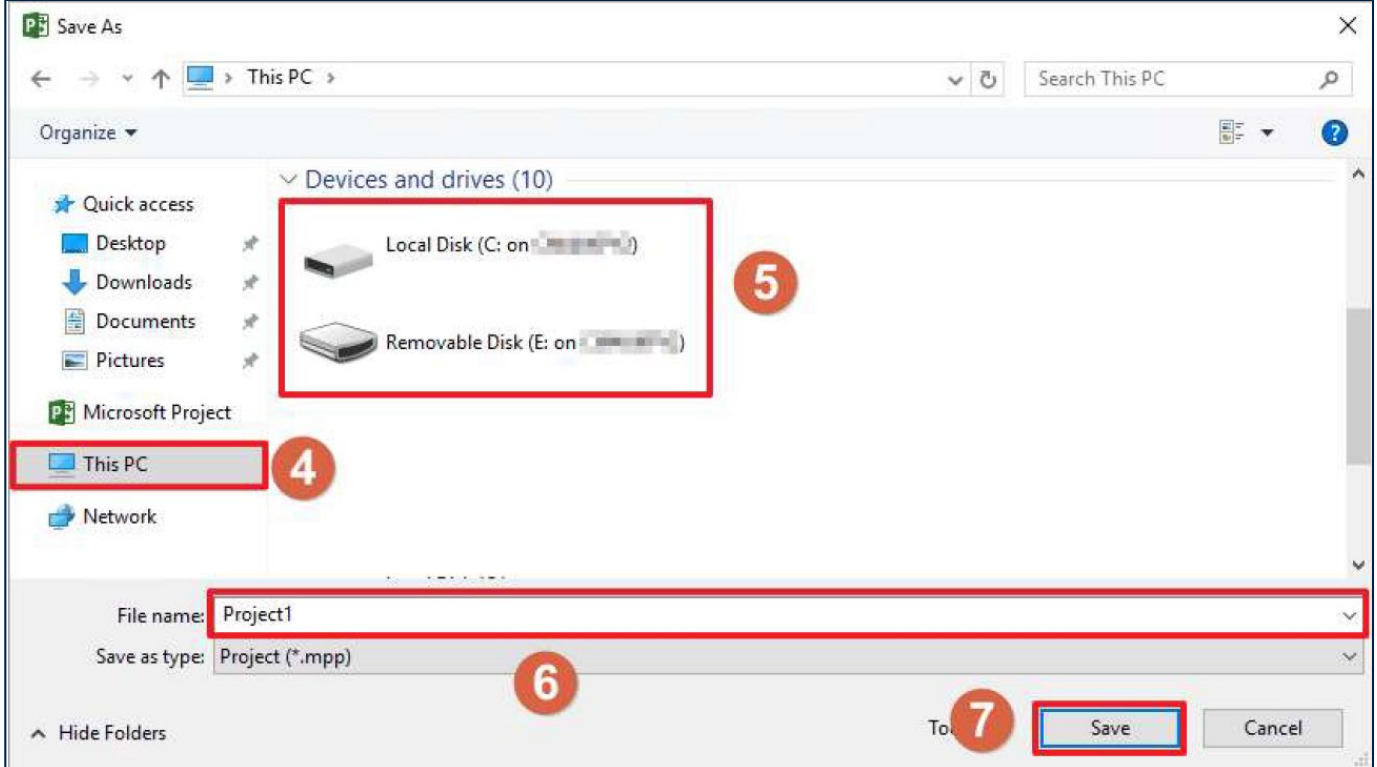

# How to Save Files - Virtual Apps

- 5. Name the file
- 6. Save the file to the destination folder that was selected in step 5

*NOTE: OIT is not responsible for any lost files or work.*